# <span id="page-0-4"></span>**Setting up a Snom Phone on a FritzBox**

- [Introduction](#page-0-0)
	- [1\) Connecting FritzBox to DSL](#page-0-1)
- [Connecting FritzBox to DSL via DSL adapter](#page-0-2)
	- [2\) Setting up Internet access](#page-0-3)
	- [3\) Setting up Snom IP-Phone](#page-1-0)
		- [3.1\) Step by step instructions FritzBox:](#page-2-0)
		- [3.2 Step by step instructions Snom Phone:](#page-4-0)
	- [Setting up Telekom SIP trunk \(FritzBox\)](#page-6-0)
		- [Related articles](#page-6-1)

**You can enlarge all pictures by clicking on them!**O)

# <span id="page-0-0"></span>**Introduction**

The AVM FritzBox can function as SIP registrar. This article is based on a FritzBox 7390, and it was tested with a Telekom All-IP connection. The scope of this article is to show how easy it is to register a Snom phone as an IP phone with the FritzBox.

# <span id="page-0-1"></span>**1) Connecting FritzBox to DSL**

The cables and adapters supplied with the FritzBox differ depending on the product variant. Therefore, take the cabling according to the scope of delivery of your FritzBox as in one of the two following sections described above.

#### **Connect FritzBox to DSL via DSL cable (TAE/RJ45)**

- 1. Plug the RJ45 plug of the DSL cable into the "**DSL/TEL**" socket of the FritzBox.
- 2. Plug the TAE plug of the DSL cable into the socket of the TAE socket labeled "**F**" (see Fig. 1).

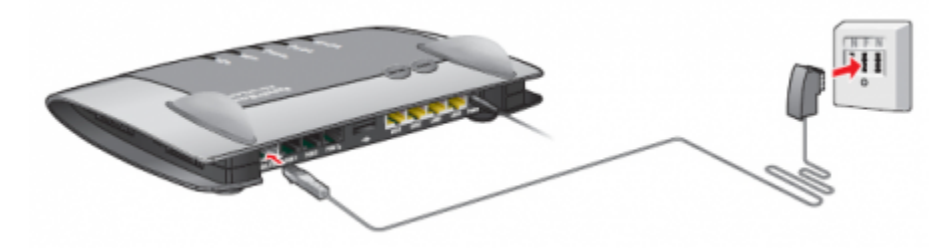

# <span id="page-0-2"></span>Connecting FritzBox to DSL via DSL adapter

- 1. Plug the long end of the DSL/telephone cable into the "**DSL(/TEL)**" socket of the FritzBox.
- 2. Insert the short grey cable end into the grey DSL adapter.
- 3. Plug the DSL adapter into the socket of the TAE socket labeled "**F**".
- 4. Leave the black cable end free (see illustration).

<span id="page-0-3"></span>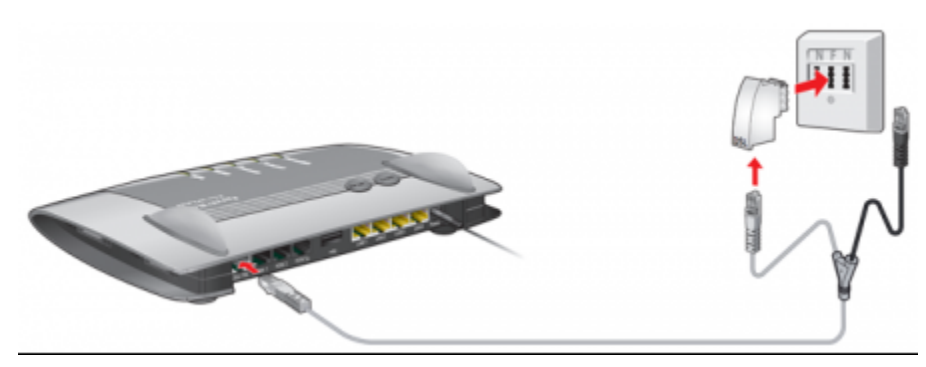

## **2) Setting up Internet access**

- 1. Call up the FritzBox user interface in your internet browser of choice (Firefox, Chrome, IE). The user interface can be accessed either via [http://frit](http://fritz.box/) [z.box](http://fritz.box/) or the IP address of the FritzBox (in the factory settings [http://192.168.178.1\)](http://192.168.178.1/). In addition, the FritzBox can always be reached via the emergency IP [http://169.254.1.1](http://169.254.1.1/)
- 2. If the wizard for Internet access does not start automatically, click on "**Wizard**", and then click on "**Set up Internet access**".

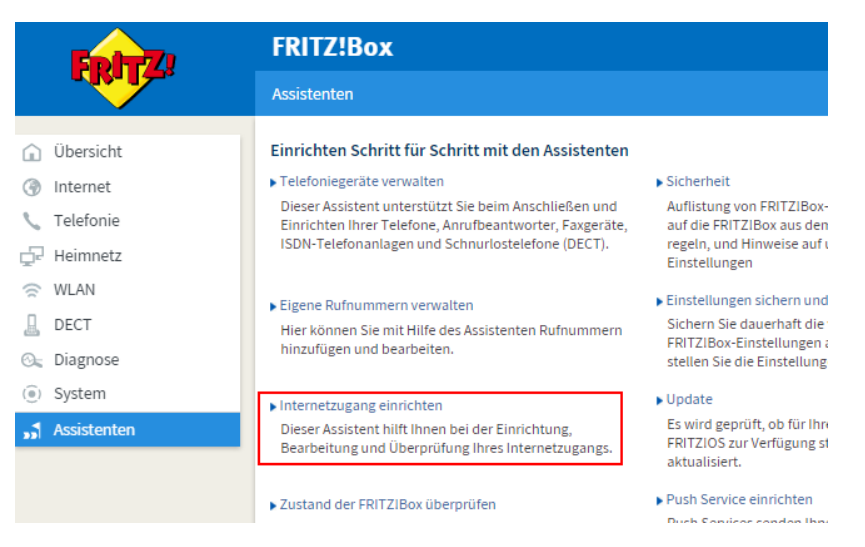

- 3. Select "Telekom" in the combo box and click "**Next**". If "**Telekom**" cannot be selected, first select "**Other Internet providers**" and then "**Telekom**".
- 4. Enter the access data you have received from Telekom in the respective input fields and click "Next".
- 5. Activate the option "**Check Internet connection after saving the settings**" and click "**Next**".

Now the **FritzBox** establishes the Internet connection with the entered access data. The setup is complete when the message "**Internet connection verification successful**" is displayed.

6. **Afterwards you will find your access data under the menu item: Internet/Access data**

<span id="page-1-0"></span>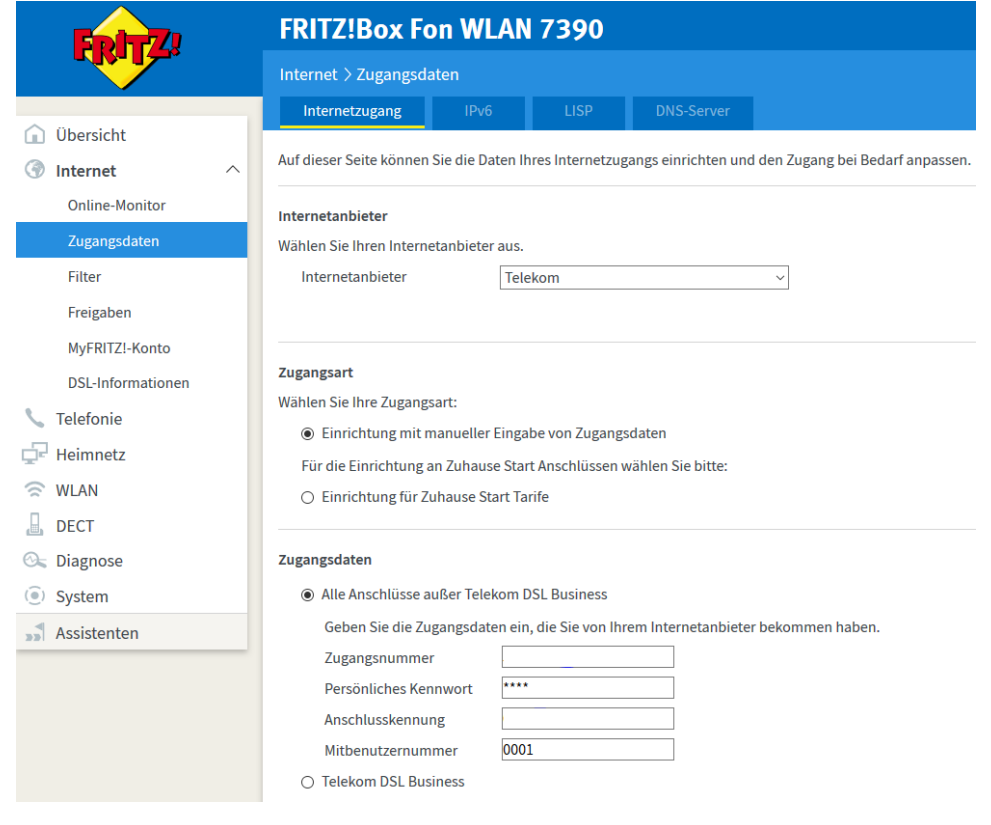

The configuration of the Snom phone on the FritzBox is relatively simple. First you have to **create a new telephony device** in the FritzBox - **type is IP phone**.

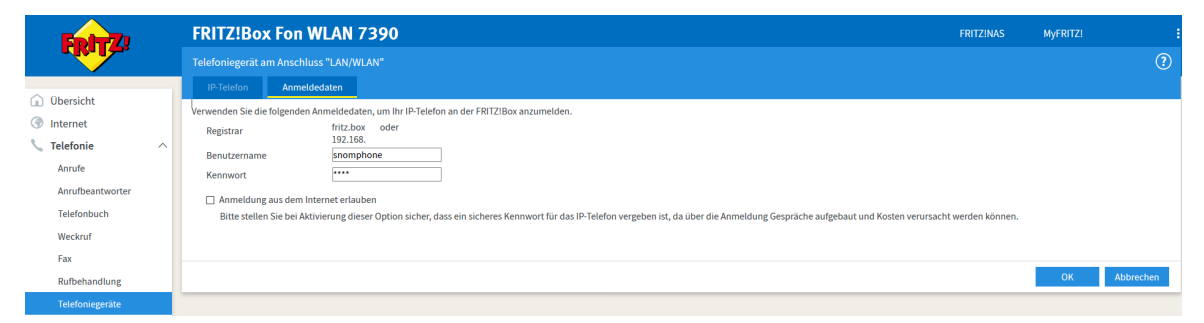

The **user name** and **password** are important here.

➀

- The **user name should have at least 8 characters** and will be used later when configuring the Snom phone.
- The **password must have exactly 8 characters**, no more and no less.

You should only allow registration from the Internet if you really need it. This is not necessary for an IP phone behind the Fritz Box and should therefore remain deactivated for security reasons.

## <span id="page-2-0"></span>**3.1) Step by step instructions - FritzBox:**

- Click on "**Telephony**" in the menu on the left and select "**Telephony device**".
- Click on the far right point: "**Set up new device**".

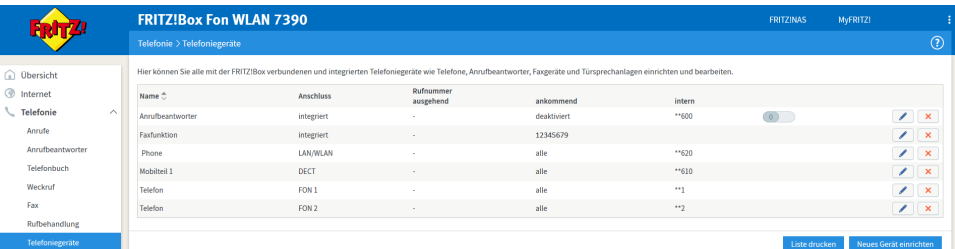

Since the desired telephone (with and without answering machine) is already selected by default, simply click on "**Next**" on the far right here.

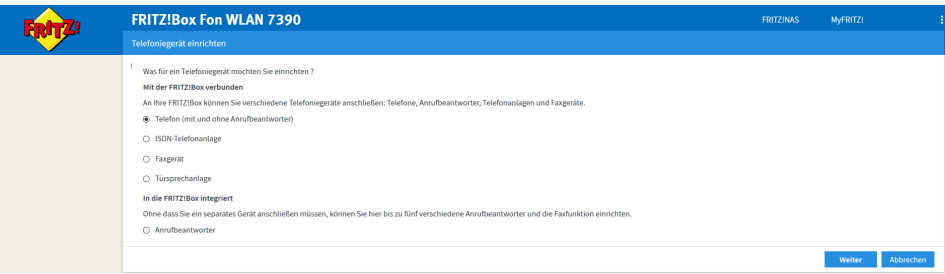

- Next select the item: "**LAN/WAN (IP phone)**".
- Name the new phone with a unique name.
- Then click on "**Next**" again.

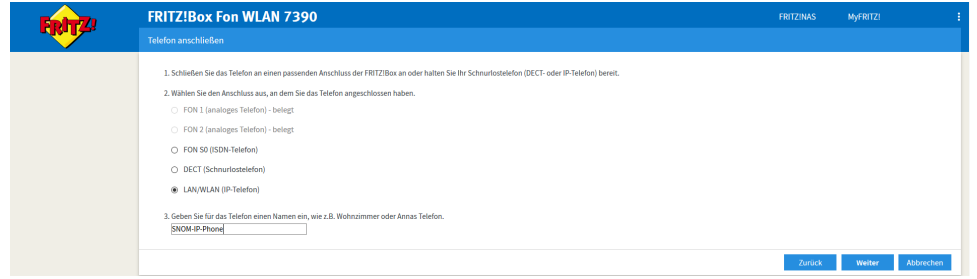

- Now assign a "**user name**" and a "**password**".
- (The assigned phone number can also be used as user name if you want.)
- Then click on "**Next**".

 $\odot$ 

- The **user name should have at least 8 characters.**
- The **password must have exactly 8 characters**, no more and no less.

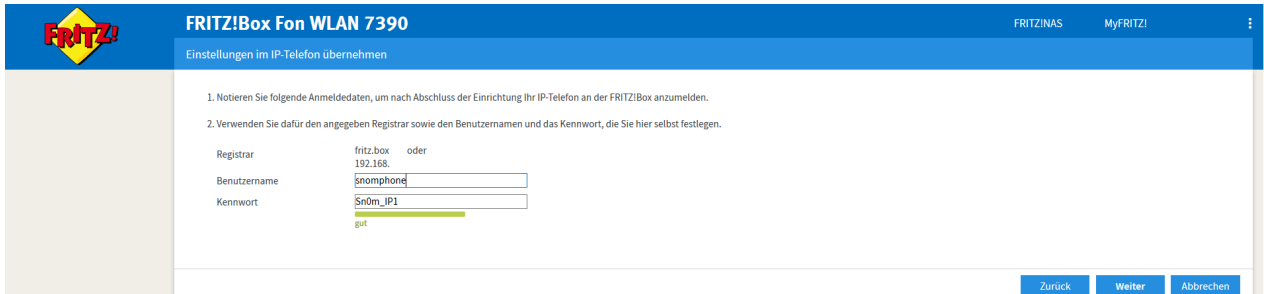

- Select the phone number you want to use for outgoing calls.
- Then click on "**Next**"

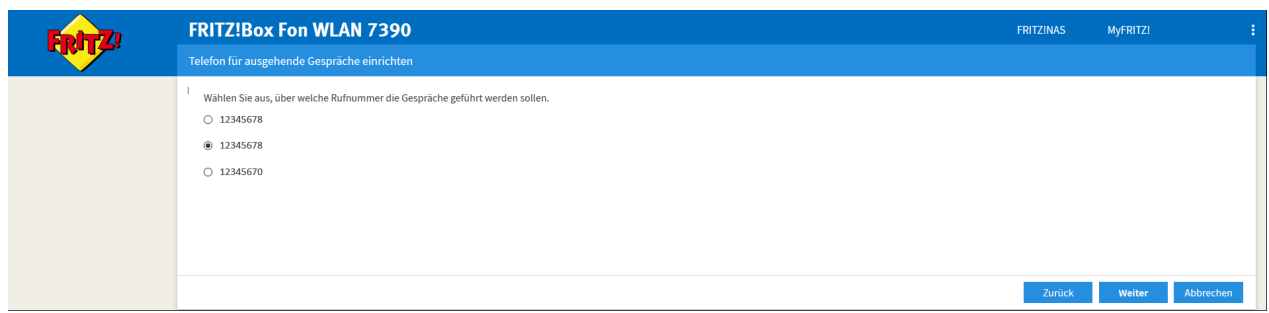

Now select the phone number under which the new telephone is to be reached (usually the same phone number as the outgoing number).

## Then click on "**Next**"

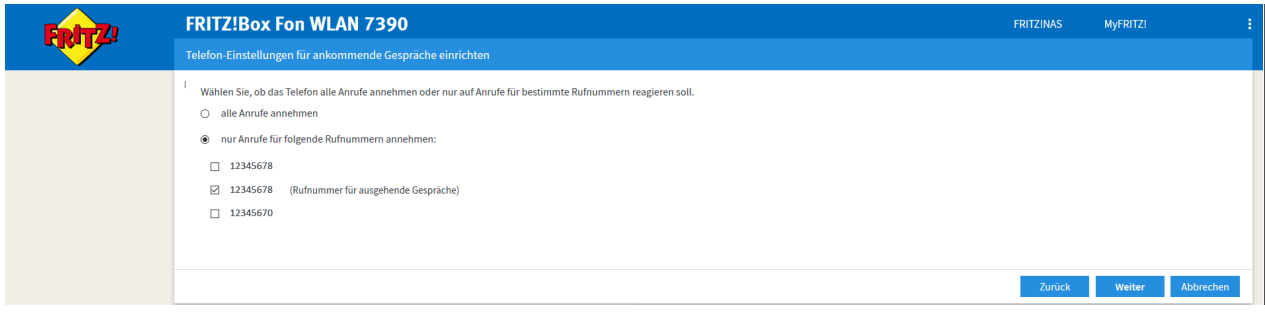

Check in the summary if everything looks correct.

Then click on "**Next**".

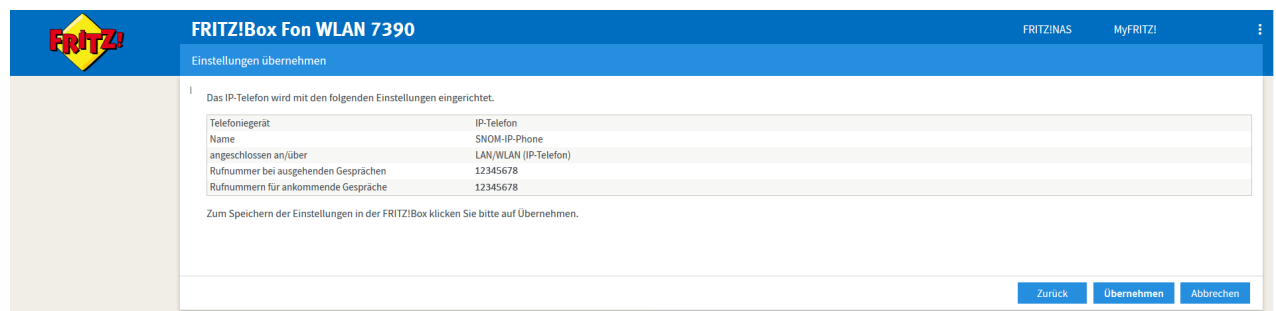

- To complete the process, a "**popup window**" will appear asking you to do this with an existing telephone
- to confirm the legality of the setup process. This prevents external users from misusing your FritzBox for their own purposes.
- If you don't have another phone just press the FritzBox button on your FritzBox. (See link in popup window).

## **Bestätigen**

Die Ausführung muss zusätzlich bestätigt werden.

- 1. Nehmen Sie ein an der FRITZ!Box angeschlossenes Telefon zur Hand.
- 2. Geben Sie ein: \*14228
- 3. Bestätigen Sie Ihre Eingabe mit der Verbindungstaste.
- 4. Hören Sie einen Quittungston und legen auf.

Ohne Telefon? Bestätigung mit FRITZ!Box-Taste ▼

Abbrechen

Once the process has been successfully completed, you will receive another "**Popup Window**" as confirmation.

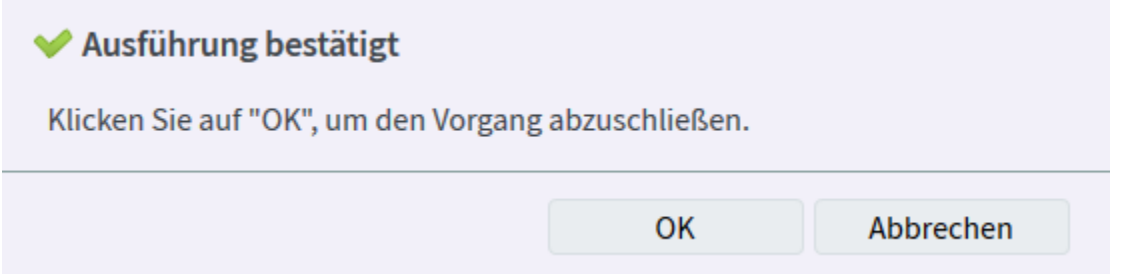

After successful setup, the new Snom Phone should now be available under "**Telephony Devices**", and can be configured there at any time.

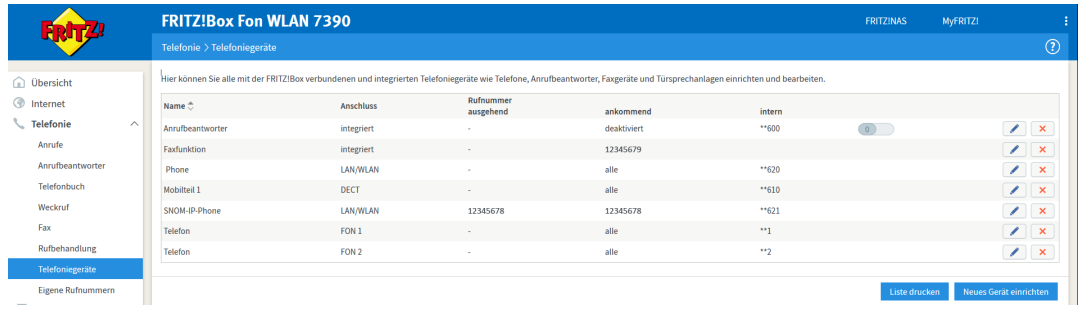

<span id="page-4-0"></span>**3.2 Step by step instructions - Snom Phone:**

#### With the installation of the Fritzbox, most of the installation is done. Now all you have to do is set up the Snom Phone.

Please make sure your [phone is set up](https://service.snom.com/display/wiki/Get+the+snom+phone+ready+for+operation) correctly. Q Please check in advance that your phone has the [latest stable firmware](https://service.snom.com/display/wiki/How+to+update+your++firmware+manually) version installed. ◶ ⊗ If the phone has been in use before, please [reset it to factory defaults](https://service.snom.com/display/wiki/Reset+a+phone+to+factory+defaults+or+reset+all+settings) to avoid that previous settings prevent a correct functioning of the phone. ന

### **Enter Snom Webinterface**

Since auto provisioning is not supported by the Fritzbox, the Snom Phone needs to be set up using its web user interface (WUI). To access the phone, type the IP address of your phone into your internet browser (e.g. [http://192.168.1.100\)](http://192.168.1.100/). To find out the IP address of your phone press the **Configuration** key (gear wheel symbol) "**Information**" "**System information**". **For more Information, [click here](https://service.snom.com/display/wiki/Entering+Snom+Web+Interface+-+WUI).**

#### **Configure snom identity:**

- First select the "**Identity 1**" menu item on the left-hand side and enter the user ID and password you entered in the FritzBox assigned access data.
- Add a **display name** to the configuration.
- At Registrar enter "**fritz.box** "or the IP address of your FritzBox.
- Under **Mailbox** enter the **user ID** that you entered in the FritzBox assigned access data (in our example it is "**snomphone**"). This will allow the phone to receive notifications when there is a new message from external numbers in the mailbox. Pressing the Message button on the phone can then access the new messages
- If you now click the button "**accept**" below, your Snom Phone should work immediately. The basic setup is now complete.
- Of course, you can still customize things like the ringtone,
- or the telephone / web interface language under the menu item: "**Preferences**". By default, the phone and web interface language is English.

#### Abmelden Login Features SIP NAT RTP **Betrieb Anmeldeinformationen:** Startseite **OAn OAus 1** Identität aktiv:  $\odot$ Telefonbuch Snom-IP-Phone Angezeigter Name: **Einrichtung**  $\circ$ Nutzerkennung: snomphone Präferenzen  $\circ$ Passwort: ........ Kurzwahl  $\circ$ Registrar: fritz.box Funktionstasten  $\circ$ Outbound Proxy: Identität 1 V ⊙ Ersatz Identität: Kein Identität 2  $\circ$ Authorisierungsname: Identität 3  $\circ$ Anrufbeantworter: snomphone Identität 4  $\circ$ Konferenzserver: snomphone **Aktions URL** ಾ⊙ Klingelton: Klingel 1 Erweitert O Individuelle Klingelton URL: Zertifikate O Display Anzeigetext: Software Update ⊙ Klingeln nach Verzögerung: **Status** Verpasste Anrufe zählen: tan Oaus ි Systeminformationen **OAn OAus 1** Gewählt Anrufe zählen: Log **OAn OAus** Angenommen Anrufe zählen: SIP Protokollierung  $O_{An}$  $O_{AUS}$  $C$ Versteckte Identität: DNS Cache Subskriptionen Übernehmen Re-Registrieren **PCAP Trace** Klingelton anhören Speicher Einstellungen Identität Löschen **Handbuch** Alle Identitäten Löschen

<span id="page-6-0"></span>**configuration:** For a standard All-IP connection of the Telekom it is the following : **User name:** (telephone number with area code) **Password** corresponds to PPPoE password  $\bullet$ **Registrar:** [tel.t-online.de](http://tel.t-online.de/) --- **Outboundproxy:** 217.0.20.236;transport=tcp (Mostly optional) If required a STUNS server (optional) = **Stunserver:** [stun.t-online.de](http://stun.t-online.de/):3478 *O* Setting up Telekom SIP trunk (FritzBox) The FRITZ! box supports only the operating mode "**Registered Mode**". The "**Static Mode**" is not supported. To use this new feature (sip trunk) a lab version is currently required. 1. Click on "**Telephony**" in the FritzBox user interface. 2. Click on "Own numbers" in the "**Telephony**" menu. 3. Click on the "**New phone number**" button. 4. Activate the option "**Internet number**" and click "**Next**". 5. Select "**Telekom SIP trunk**" in the combo box. 6. Enter the master number of the connection. 7. Select the length of the longest internal extension from the combo box. 8. Enter the extension number of the interrogation center.

**For direct configuration of a snom phone on any other router (without SIP registrar feature) on a telecom line they need a different** 

- 9. Enter the other phone numbers of your SIP trunk. You can enter up to 19 additional phone numbers, which you can use for telephones and other devices on the FRITZ! box. Unregistered numbers can only be used on an ISDN telephone system for a system connection, connected to the "**FON S0**" port.
- 10. Enter your user name and password in the "**Access data**" section.
- 11. Click on "**Next**" and follow the instructions of the wizard.

Now you can assign the phone numbers of your SIP trunk to telephones and other devices.

#### **Further Information** Λ

O)

- [VoIP Essentials](https://service.snom.com/display/wiki/VoIP+Essentials)
- [Visit the Snom Forum](https://helpdesk.snom.com/a/forums/)
- [Open a support ticket](https://service.snom.com/display/wiki/How+to+submit+a+support+request)
- [Find a local partner](https://service.snom.com/display/wiki/How+can+i+find+a+local+Partner)

## <span id="page-6-1"></span>**Related articles**

- [PBX Deployment](https://service.snom.com/display/wiki/PBX+Deployment)
- [Setting up a Snom Phone Behind Speedport Router -Telekom](https://service.snom.com/display/wiki/Setting+up+a++Snom+Phone+Behind+Speedport+Router+-Telekom)
- [Setting up a Snom Phone on 3CX PBX](https://service.snom.com/display/wiki/Setting+up+a++Snom+Phone+on+3CX+PBX)
- [Setting up a Snom C520 WiMi on a FritzBox](https://service.snom.com/display/wiki/Setting+up+a+Snom+C520+WiMi+on+a+FritzBox)
- [Setting up a Snom DECT Base on a FritzBox](https://service.snom.com/display/wiki/Setting+up+a+Snom+DECT+Base+on+a+FritzBox)
- [Setting up a Snom Phone on a FritzBox](#page-0-4)
- [Setting up a Snom Phone on a Yeastar PBX](https://service.snom.com/display/wiki/Setting+up+a+Snom+Phone+on+a+Yeastar+PBX)
- [Setting up a Snom Phone on Innovaphone PBX IP811](https://service.snom.com/display/wiki/Setting+up+a+Snom+Phone+on+Innovaphone+PBX+-+IP811)
- [Setting up a Snom Phone on NFON PBX](https://service.snom.com/display/wiki/Setting+up+a+Snom+Phone+on+NFON+PBX)
- [Setting up a Snom Phone on Pascom PBX](https://service.snom.com/display/wiki/Setting+up+a+Snom+Phone+on+Pascom+PBX)